# Faculty Leave Request Module

You have been given access to the Faculty Leave Request Module located on your desktop:

> UF-Com JAX Faculty Leave Request

or you can access the link:

[http://facultyleave.ufp.ufl.edu/](http://physiciansleave.ufp.ufl.edu/)

This will enable you to request vacation, sick or any other type of leave. You will be able to view the status of all your requests and also check leave requests that were submitted to see the status.

We have compiled a few instructions for your guidance in using the Faculty Leave Request Module.

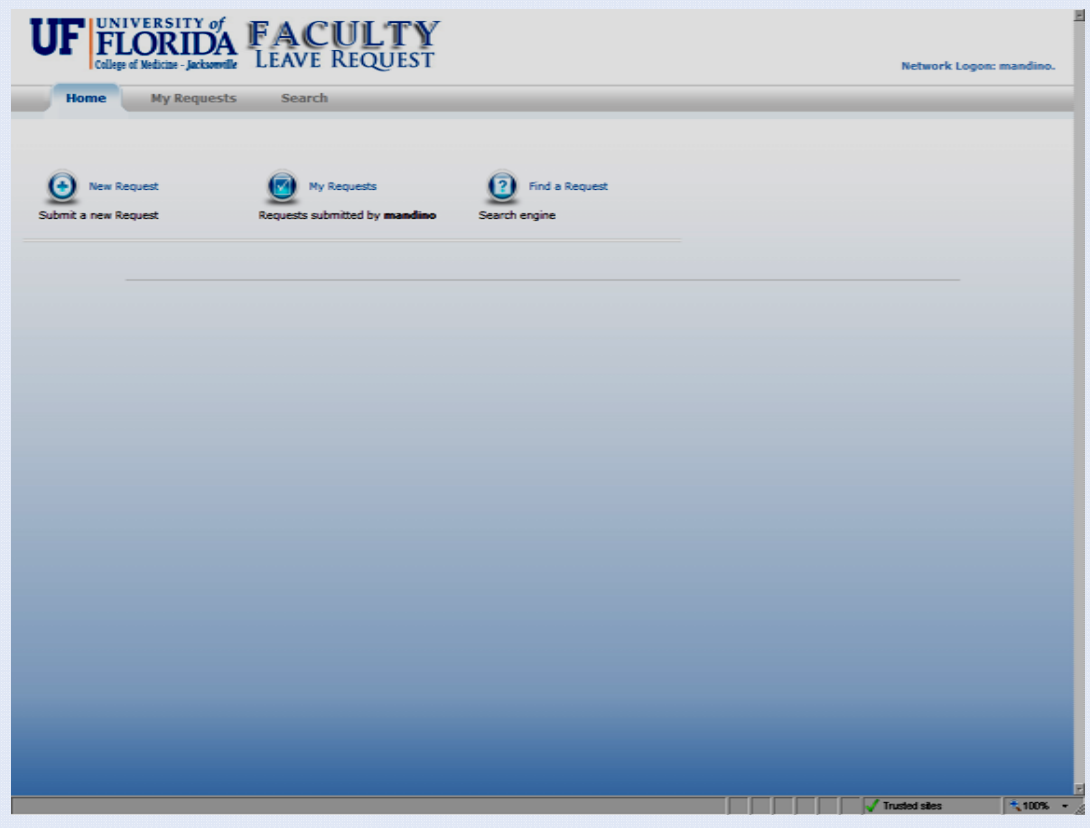

### **Faculty Leave Request** Module

The Faculty Leave Request Module allows you to :

√Submit a new leave request

*Once you submit a request it is routed to the authorized approver and department administrator.*

 $\sqrt{ }$  View all requests made *Status of submitted requests can be viewed* 

√ Find a Request *You can search for a specific leave request*

To begin your leave request:

Click on the new request button

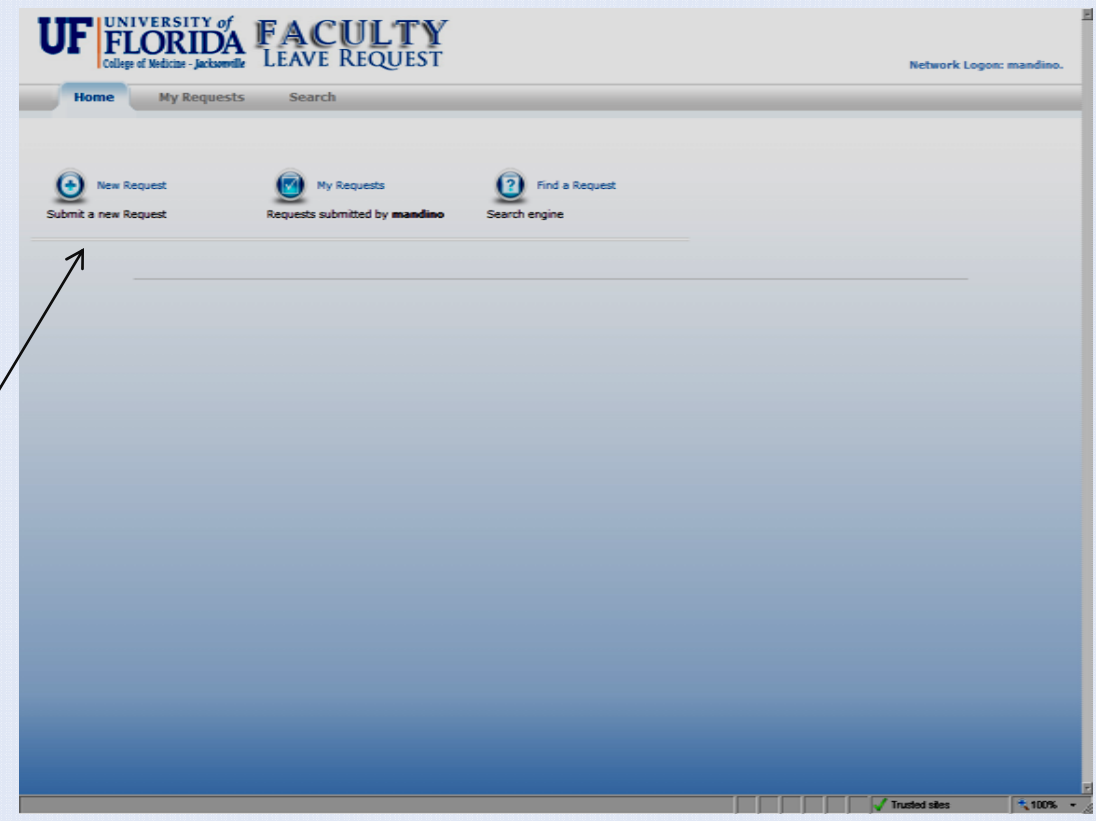

### My Requests Submitting a New Request

**Leave Information Section:***Leave Report Fields*

Start Date/Time:

- > You select from a pop-up calendar the "start" and "end" dates requested.
- > Specify the time of day you will be out of the office.
- *i.e.: 06/04/2009 8:00 AM – 6/04/2009 12:00PM*

# of hours field: fill-in the number of hoursrequested for the specific date(s).

Type of Leave: Click on appropriate type of leave.

#### **FMLA Qualifying Event?**

Utilized for approved sporadic absences Otherwise, if absence warrants FMLA-Sick and leave equals to 15+ days an extended leave of absences form should be completed

#### **Additional Comments:**

Information can be entered for the approver to view to aide in the review of the request.

- > Clinical coverage detail
- > Coverage information
- > Validate time balances

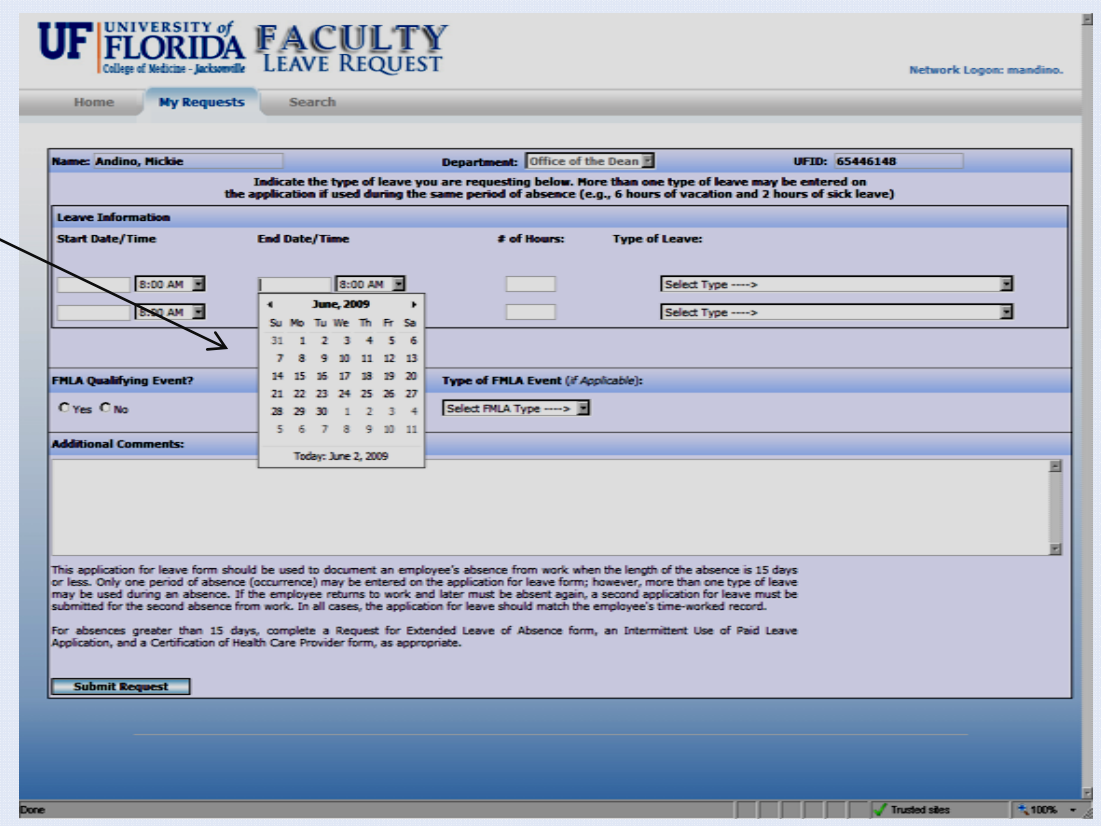

### My Requests Submitting a New Request

Once you have completed the form, click on **Submit Request** and the leave request will be routed to the authorized approver and department administrator

Once the request is submitted the approver (Chair/Division Chief) and department administrator will receive an e-mailalerting them that a leave request needs to be reviewed.

The approver will review the leave request submitted and will either:

**Approve or Deny request**

#### *If approved:*

- 1. An e-mail will be received by the requestor with status (approved) of the leave request.
- 2. The request will automatically be routed to Admin. Affairs for processing into PeopleSoft

#### *If denied:*

1. An e-mail will be received by the requestor along with comments from the approver

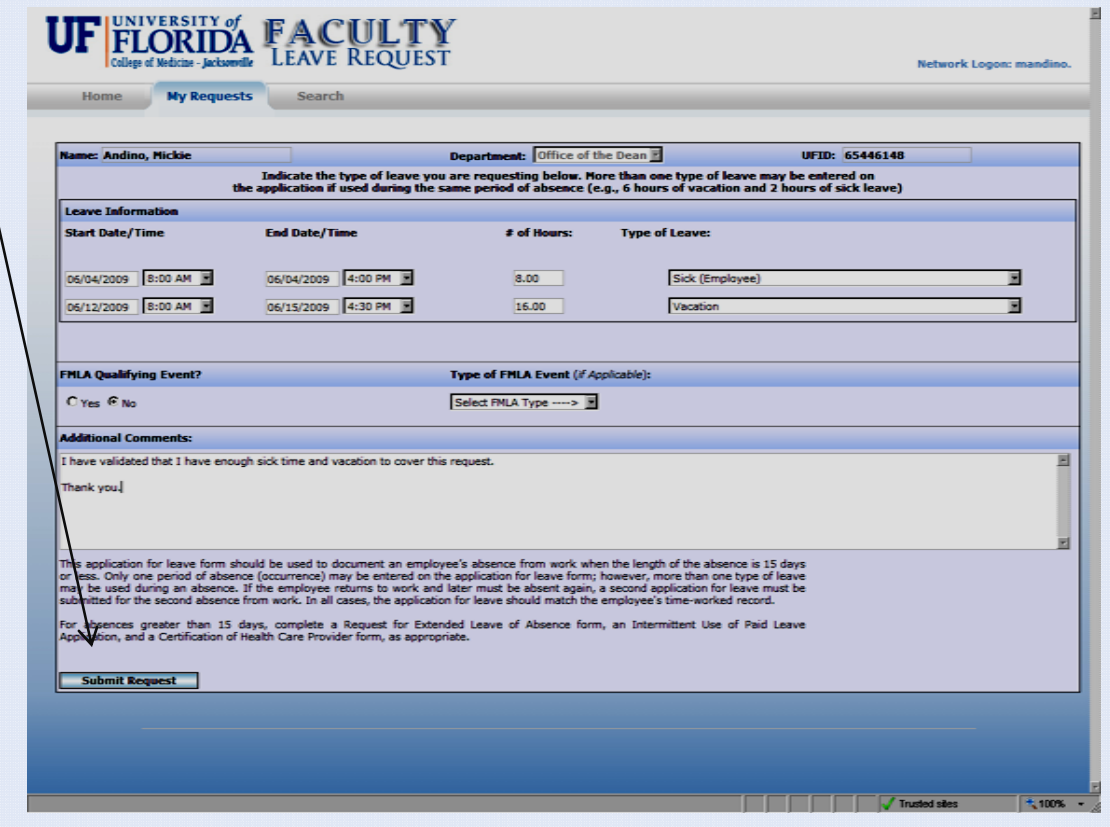

## My Requests View all requests made

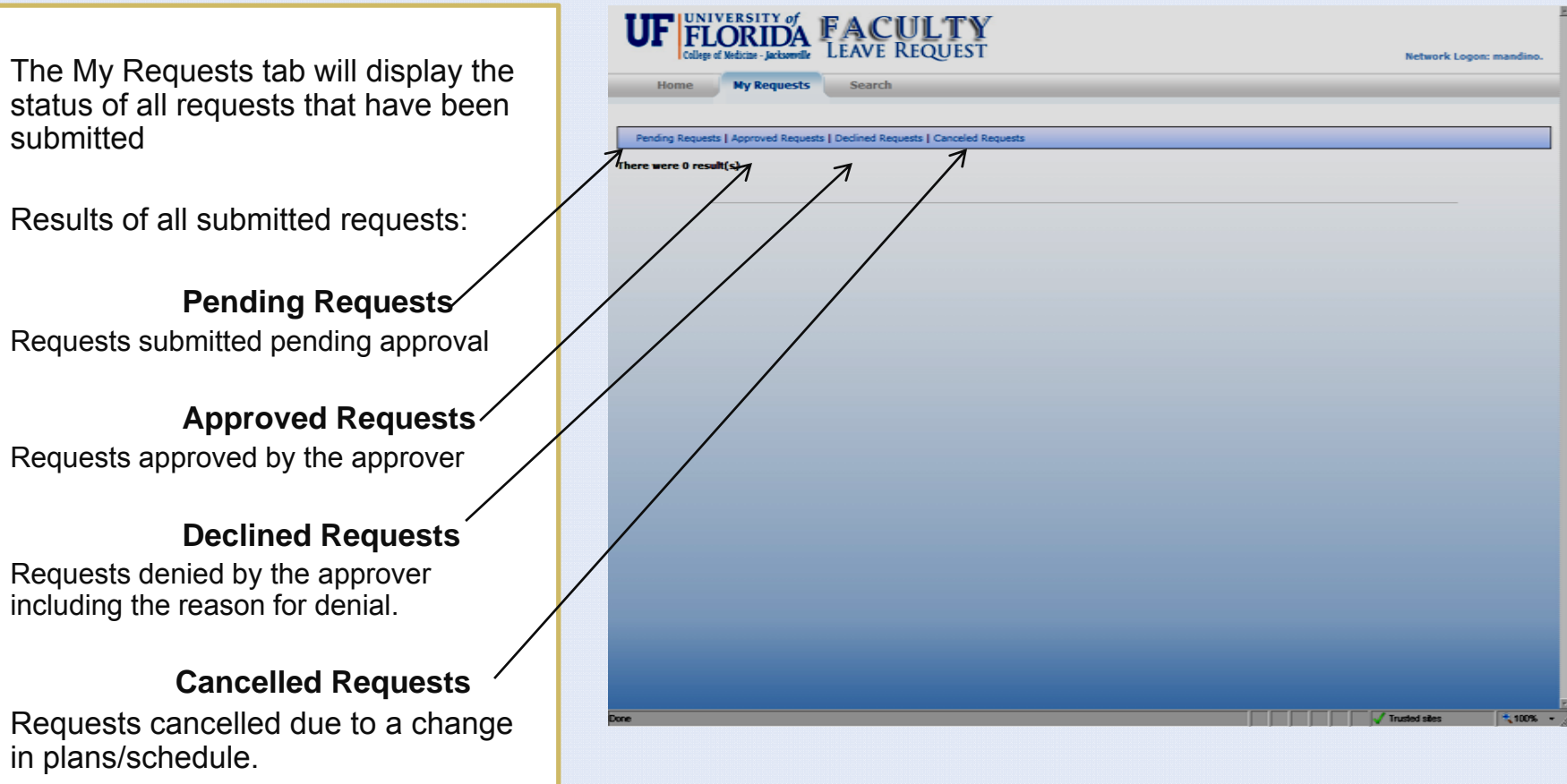

# Search Search requests made

The Search option will allow searches by Leave Type and Leave Data Range

### **Requestor can:**

View all submitted requests by a specific date range or by the type of leave taken.

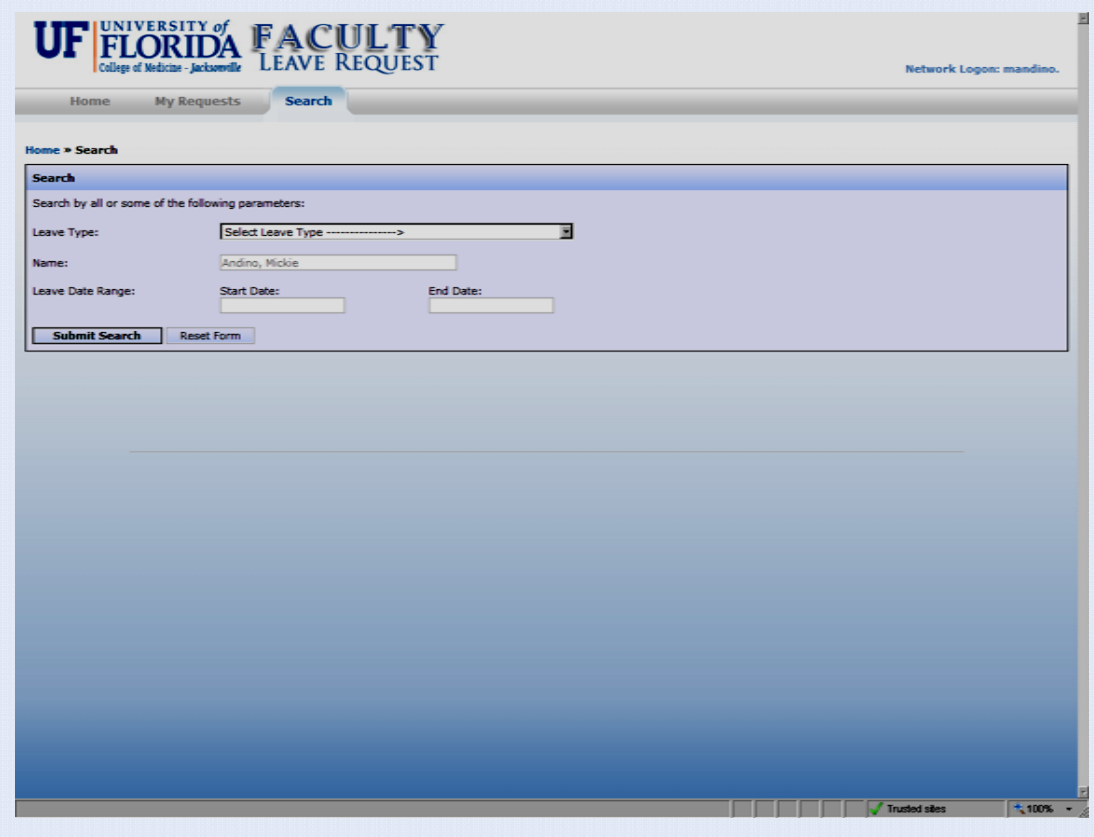

# Search Search/Query requests

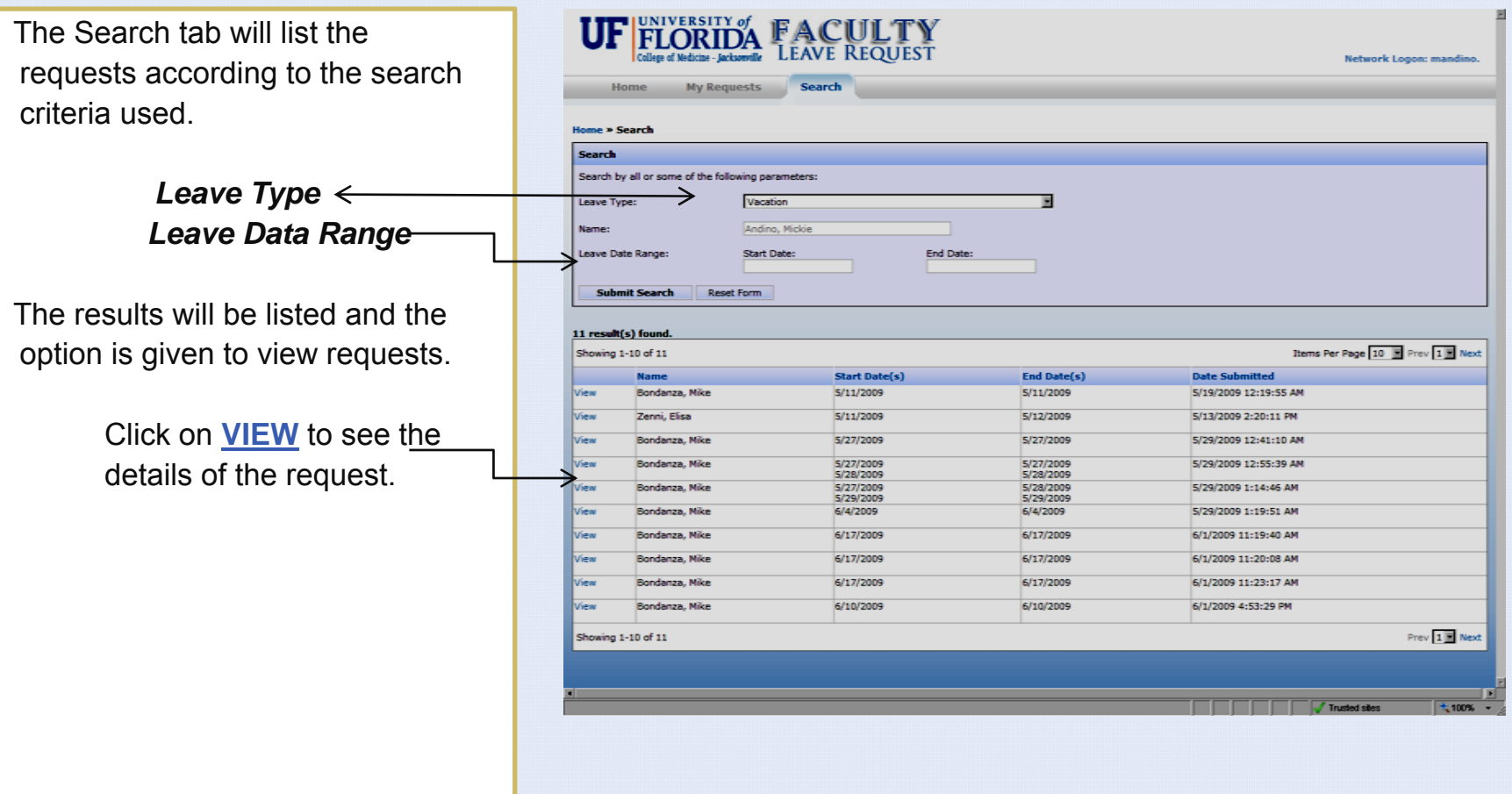

# My Requests View requests

Requests will contain additional information:

#### **Request Status:**

*√ Pending, Approved, or Denied. If the request was denied a reason will be stipulated.*

#### *Other Information:*

*√ The submission date will be displayed, date approver reviewed request, and a request ID number.* 

> *The request ID number is automatically assigned by the system.*

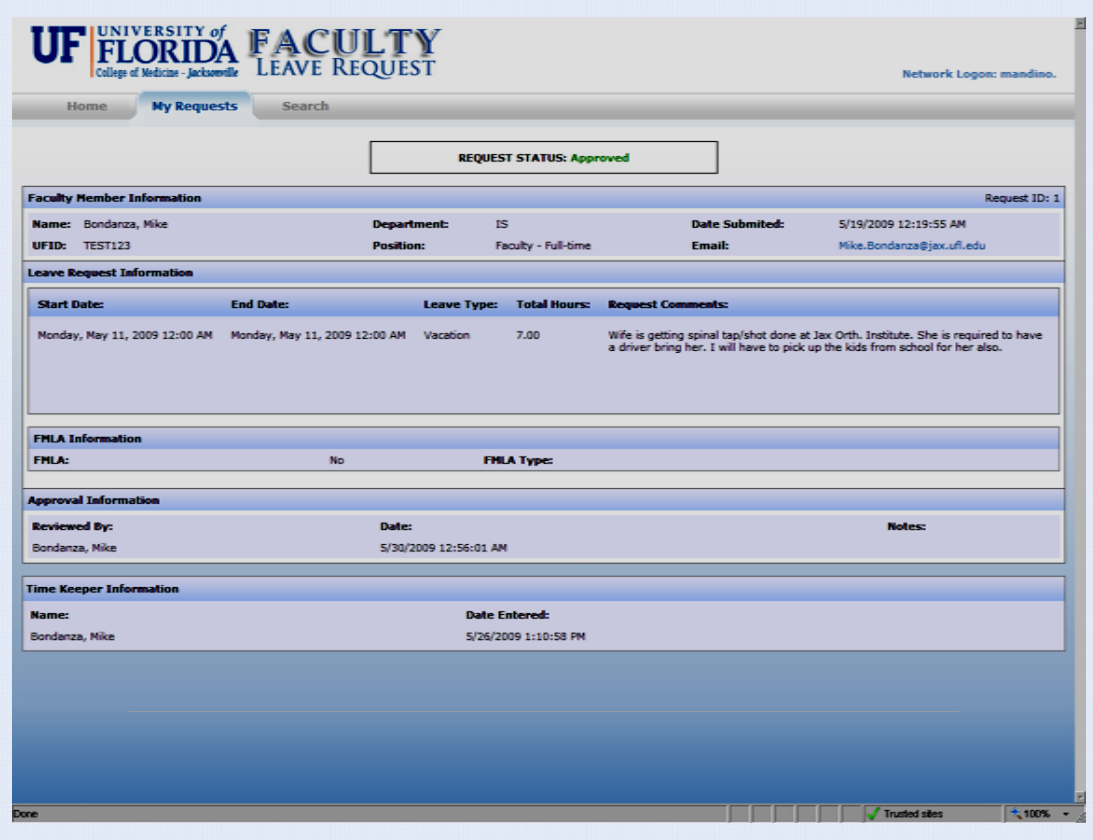